# **Vodafone Connect Lite**

*(telepítés Windows XP operációs rendszer alatt)* 

### **1. Lépés:**

Csatlakoztasd a modemet a számítógéphez. Ha asztali számítógéphez csatlakozol, akkor az 1es végő kábellel, ha esetleg régebbi típusú lap top-hoz, akkor a dupla végő USB kábelt használd.

### 2. **Lépés**:

Ha ez megvan, akkor a telepítés az alábbiak szerint folytatódik:

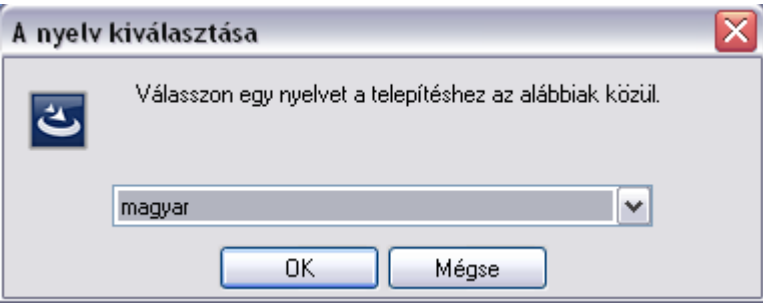

Itt választhatod ki a használni kívánt telepítési nyelvet, ha ez megtörtént, akkor kattints az OK gombra.

#### 3. **Lépés**:

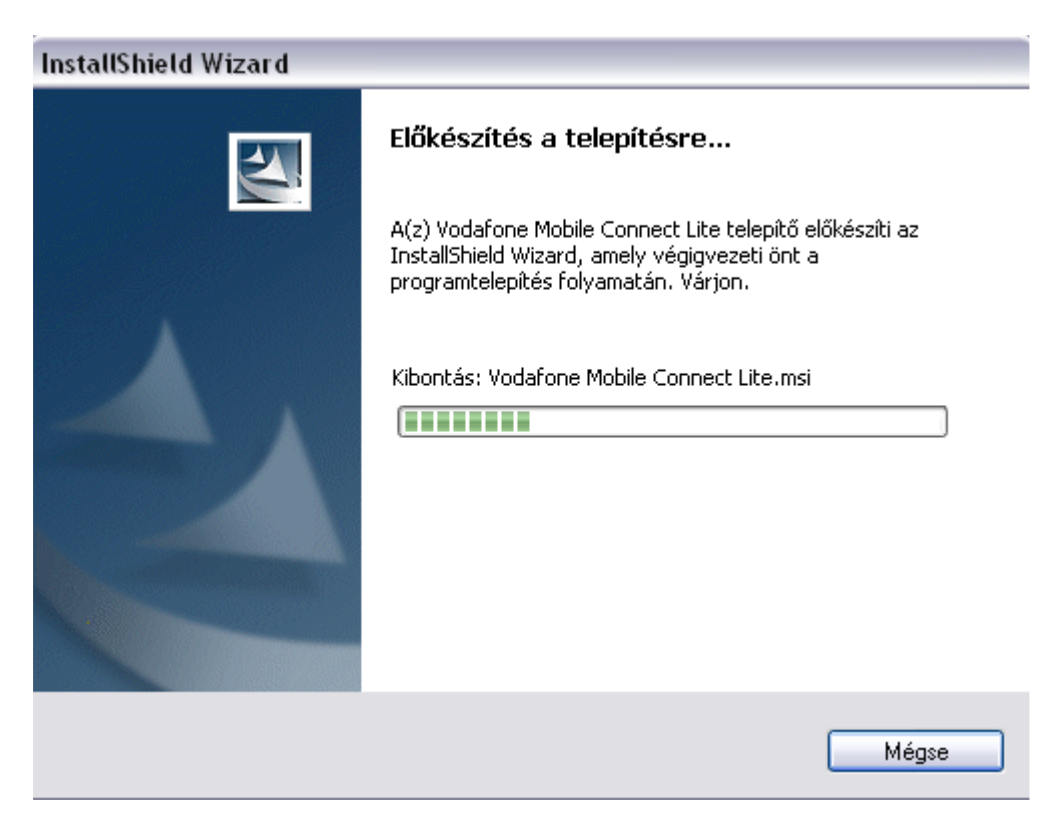

Elindul a telepítés, itt csak várj és hagyd a géped dolgozni.

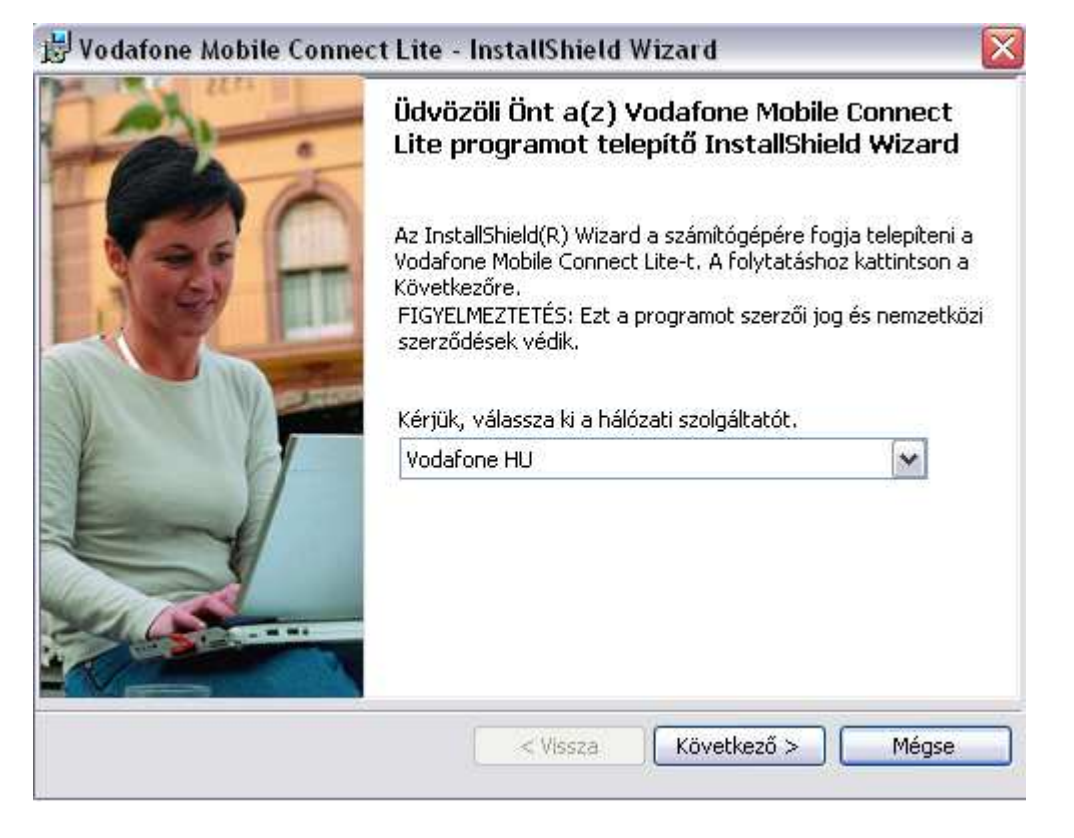

Itt választhatsz hálózatot, de hagyd az alapértelmezetten, majd nyomd meg a következő gombot.

#### **5. Lépés:**

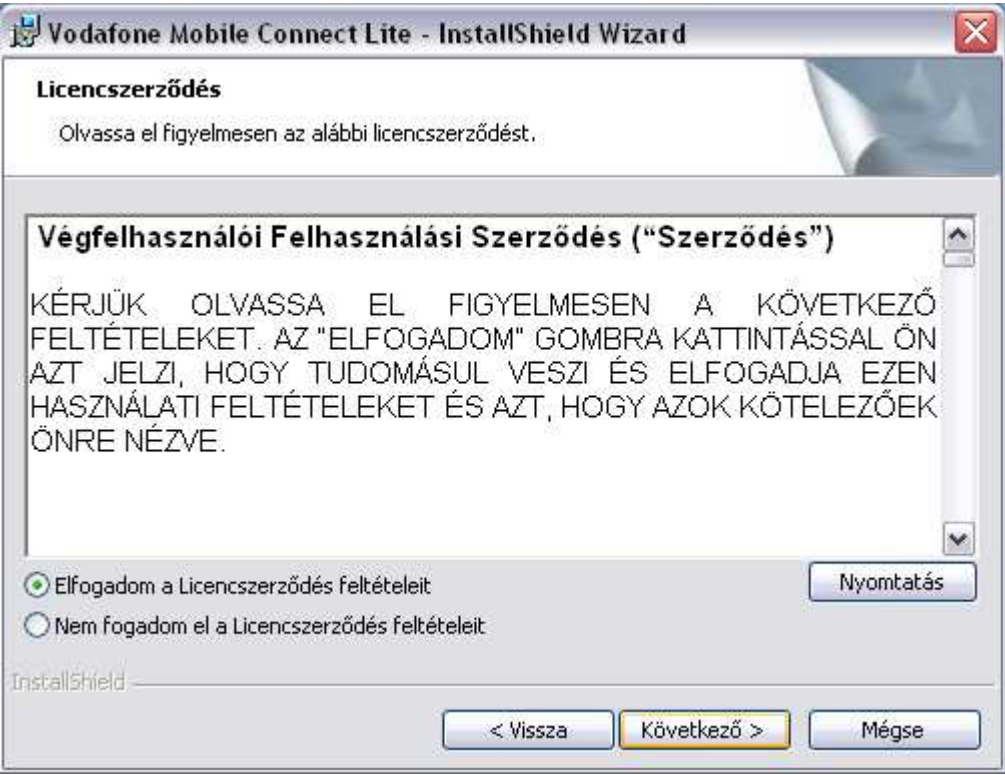

Fogadd el a szerződési feltételeket. Majd kattints a következő gombra.

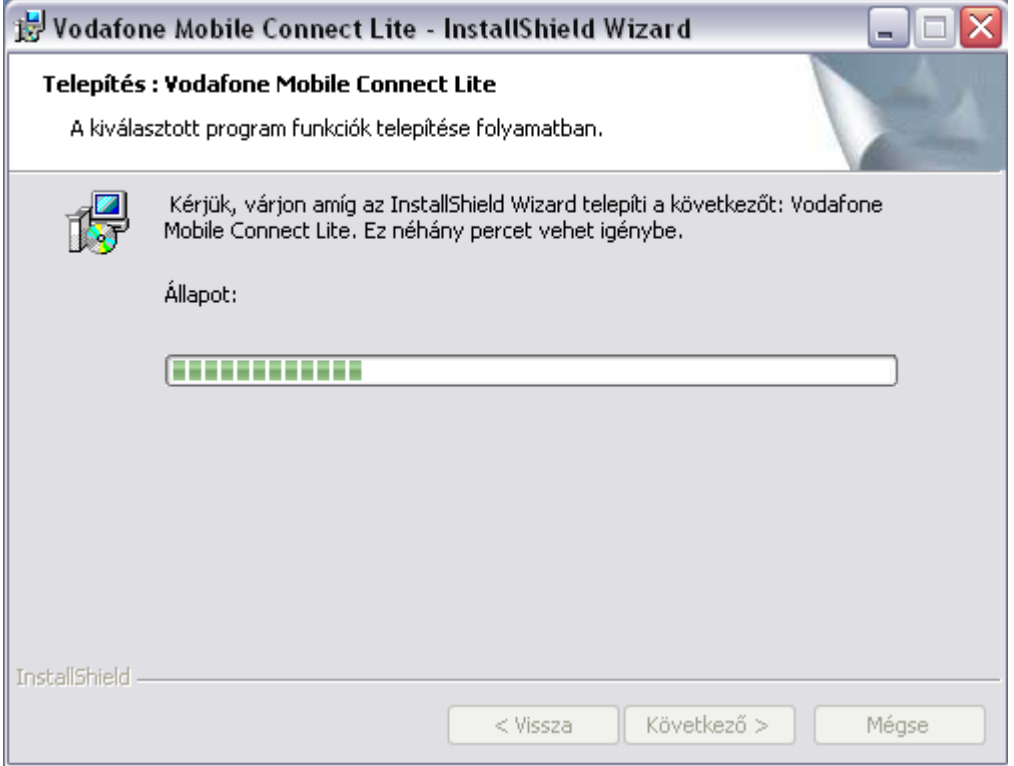

A telepítés folyamatban van, csak várnod kell a következő lépésig.

## **7. Lépés:**

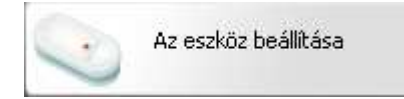

Az eszköz beállítása folyamatban van, hamarosan készen áll a használatra.

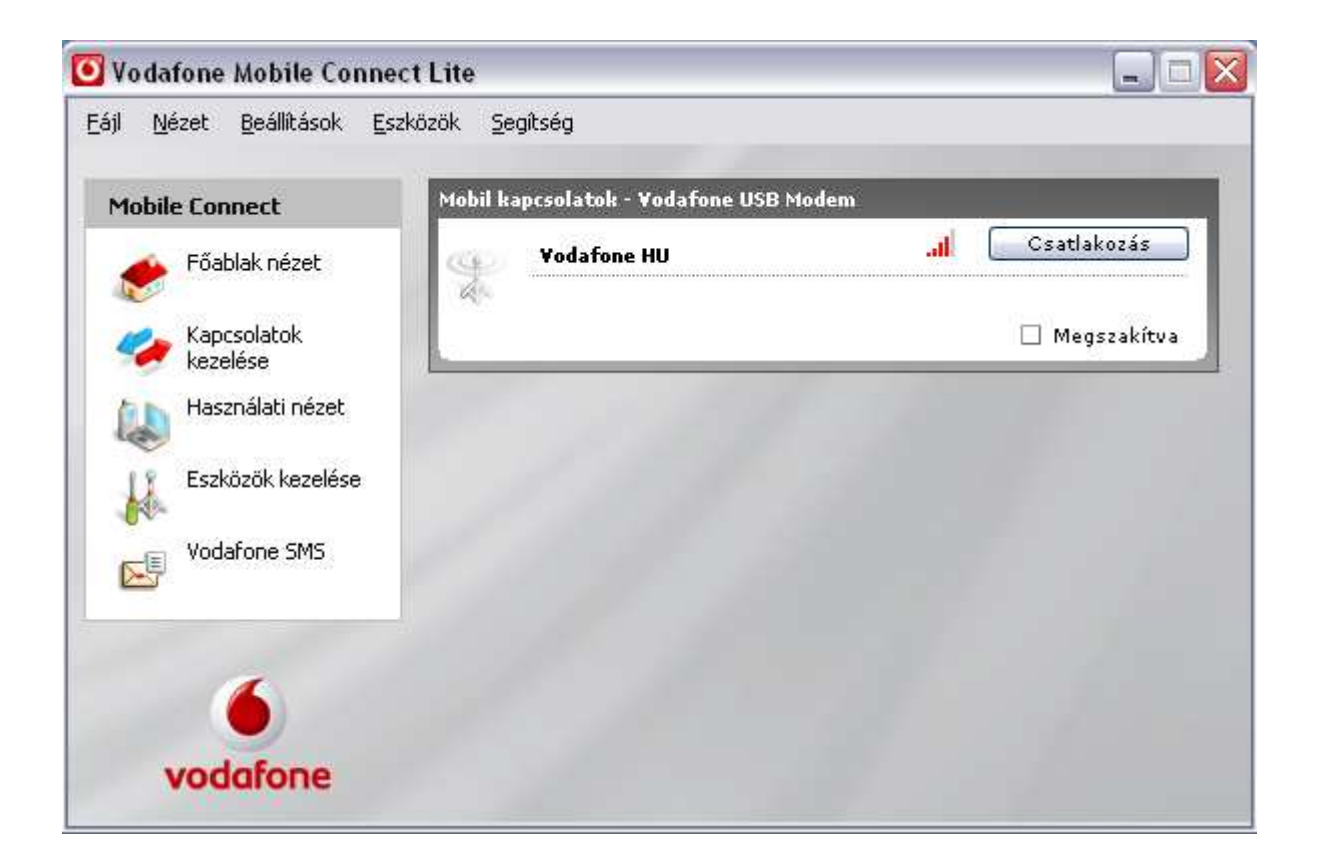

Ezt az ablakot fogod látni, ha minden rendben van, de még ne nyomd meg a csatlakozás gombot, hanem menj rá a beállítások fülre, és a következőket állítsd be. (Amennyiben 3G, HSDPA lefedettségő területen tartózkodsz.)

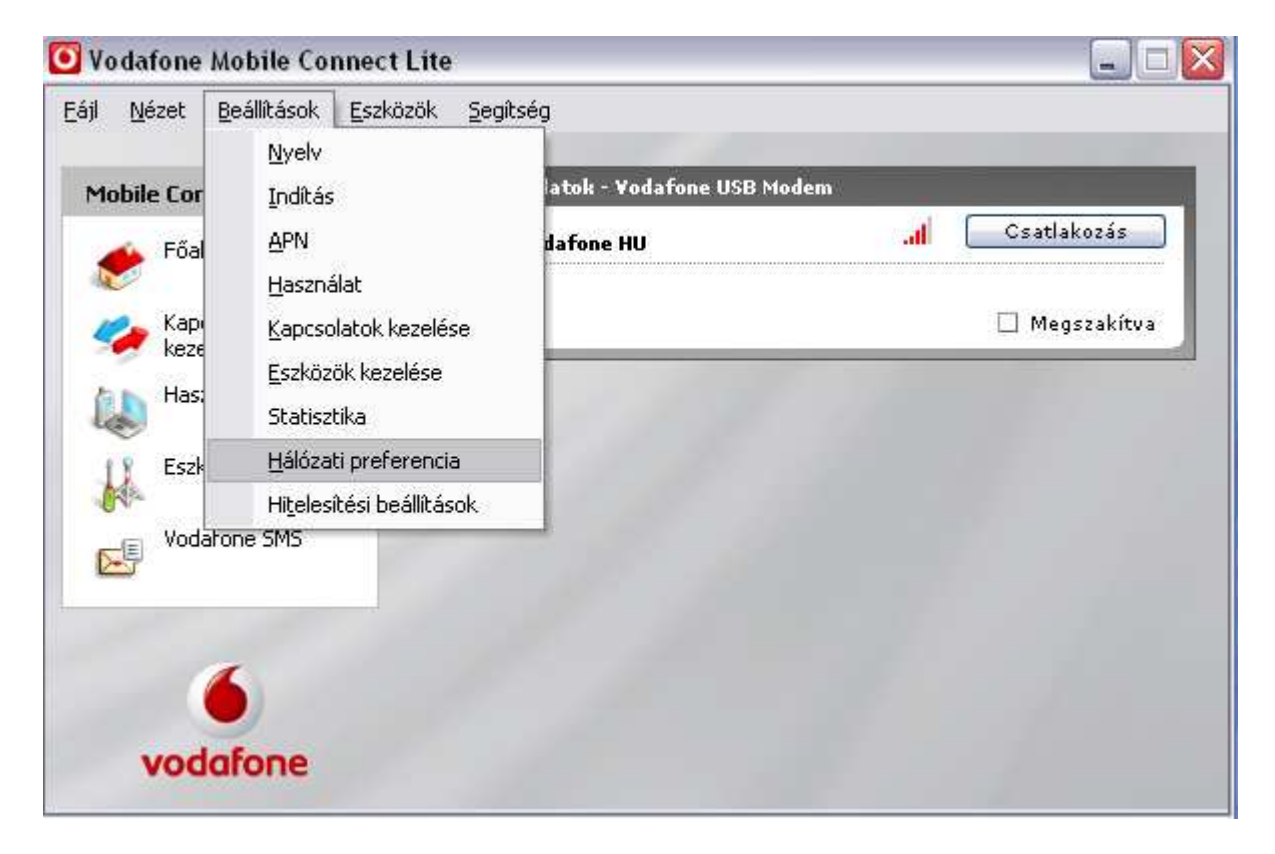

Ezt fogod látni a lenyíló menüsorban, majd ebből válaszd ki a képen is kijelölt menüpontot (Hálózati preferencia)

## **10. Lépés:**

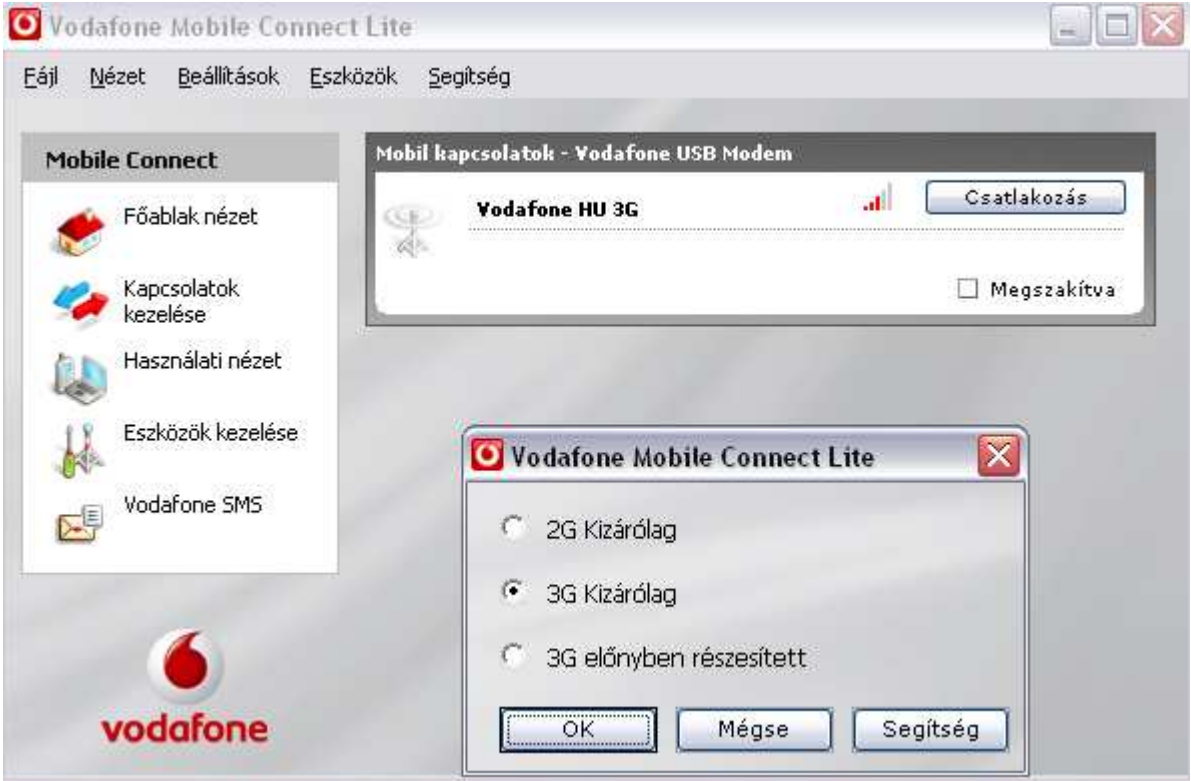

Itt válaszd ki a 3G Kizárólag opciót, majd nyomd meg az OK gombot. (Így tudod a modemedet széles sávon használni.)

#### **11. Lépés:**

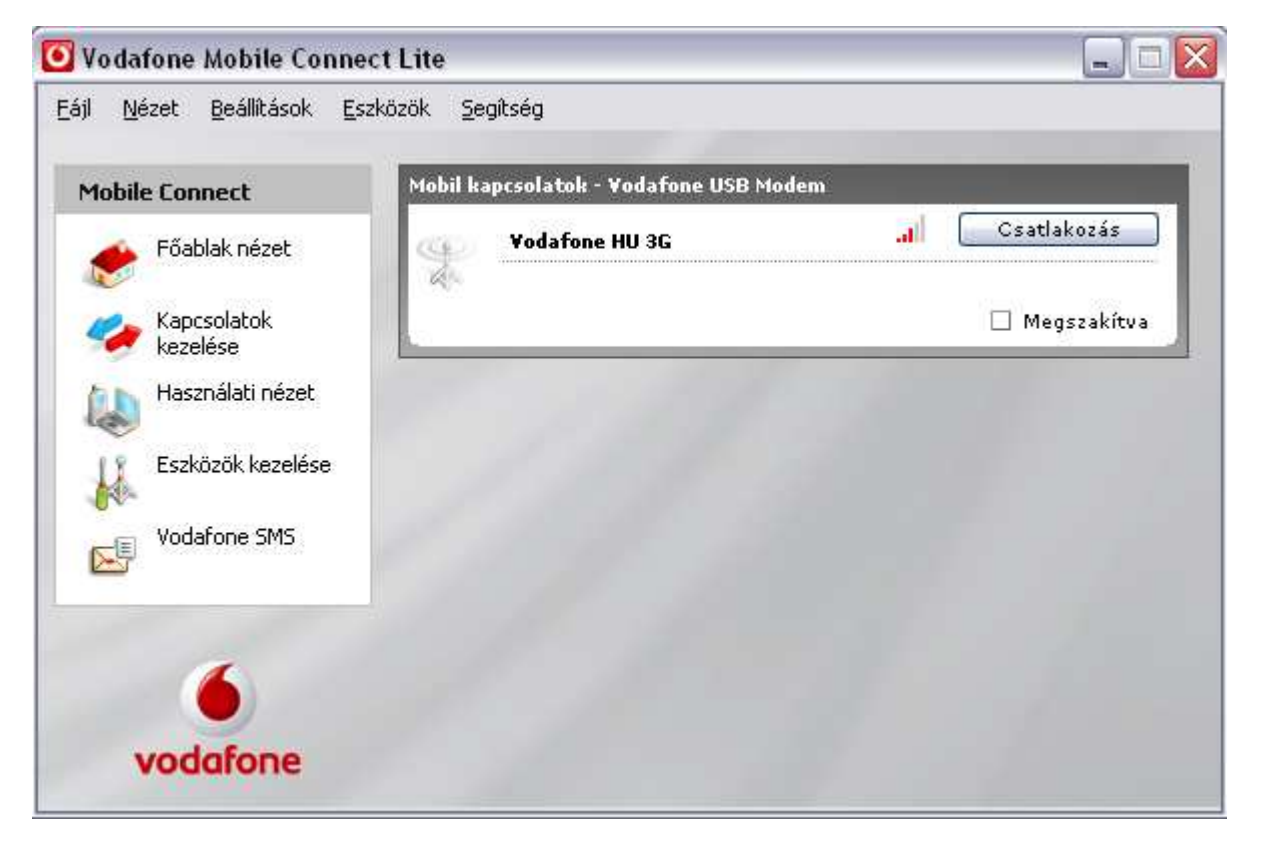

Miután ez megtörtént, várd meg amíg átáll 3G-re a program, majd ezek után nyomd meg a csatlakozás gombot.

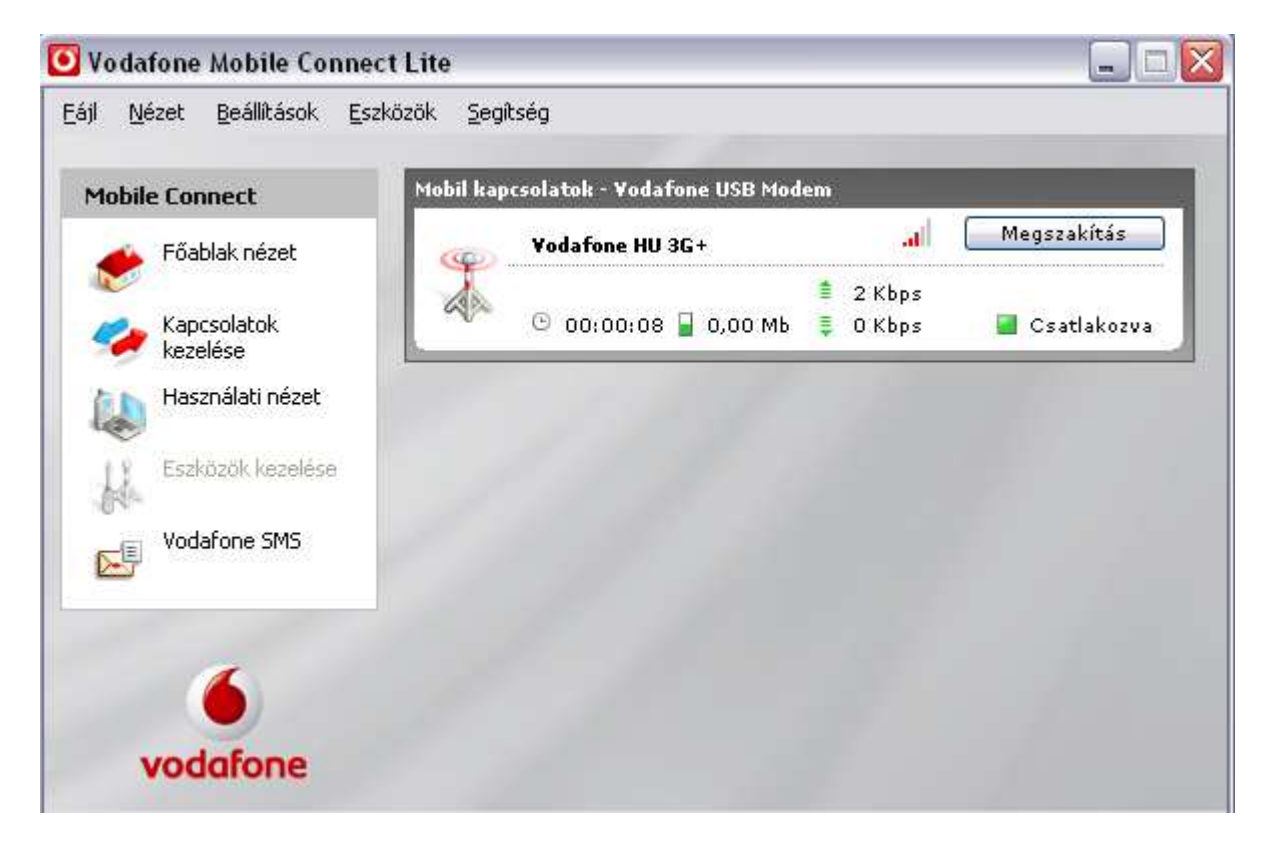

## **Ha ezt a képernyıt látod, már csak annyi a teendıd, hogy nyitsz egy böngészıt (Opera, Firefox, Mozilla, Internet Explorer, stb.) és már élvezheted is a Vodafone által nyújtott** *korlátlan szabadságot!*

## **Leggyakrabban elıforduló szoftveres problémák:**

Minden olyan programot ki kell kapcsolni a telepítés előtt, ami képes arra, hogy virtuális meghajtókat hozzon létre.

Az éppen futó programokat a tálca jobb sarkában lehet látni és ott is lehet kikapcsolni. Jobb klikk az ikonon, majd a kilépésre kell klikkelni..

Ez így néz ki például a Daemon tools esetében: (a Daemon jele a "villám")

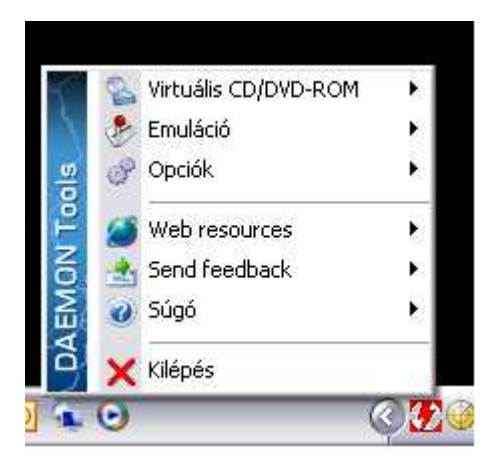

Miután kikapcsoltuk, csatlakoztassuk a modemet és amint felismerte az eszközt a gép, elindul a telepítés. Későbbiekben már lehet használni a programokat, ezek csak a telepítésnél jelentenek problémát.

És a többi program ami általunk ismert:

Daemon Tools <http://de.wikipedia.org/wiki/DAEMON\_Tools> Megoldás: programot bezárni ( cask a telepítés idejére)

Nero Image Drive <http://www.nero.com/deu/index.html> Megoldás: image drive (virtuális meghajtó ) funkciót letiltani

Roxio Win on CD / Roxio CD Creator <http://www.roxio.de/deu/products/winoncd/suite/overview.html> Megoldás: programot eltávolítani, VMC Lite-ot újratelepíteni

DVD Shrink <http://www.dvdshrink.org/what\_de.html> Megoldás: programot eltávolítani, VMC Lite-ot újratelepíteni

Alcohol 120% <http://de.wikipedia.org/wiki/Alcohol\_120> Megoldás: programot eltávolítani, VMC Lite-ot újratelepíteni

Any DVD <http://www.slysoft.com/de/anydvd.html> Megoldás: programot eltávolítani, VMC Lite-ot újratelepíteni

Clone CD/Clone DVD <http://www.slysoft.com/de/clonecd.html> Megoldás: programot eltávolítani, VMC Lite-ot újratelepíteni

Norton Save and Restore <http://www.symantec.com/de/de/home\_homeoffice/products/overview.jsp?pcid=br&pvid=nsr20> Megoldás: programot eltávolítani

Napster <http://www.napster.de/> Megoldás: programot eltávolítani

Camera Fix (WebCam Software) Megoldás: programot eltávolítani Norton Internet security Megoldás: programot eltávolítani

Tune Up utilities 2006 Megoldás: programot eltávolítani

Elvileg a norton programokat is elég csak a telepítés idejére letiltani, de persze ha nem mőködik a telepítés után sem a program akkor érdemes eltávolítani, ez igaz lehet egyébként az összes fent említett programra.

VISTA:

Vista op rendszer esetén probléma lehet a fentieken kívül, h nincs bekapcsolva az "auto play" a CD/DVD meghajtókra.

Ezt a következő képpen lehet bekapcsolni.

Belépünk a vezérlőpultba (control panel), ott kiválasztjuk az autoplay ikont:

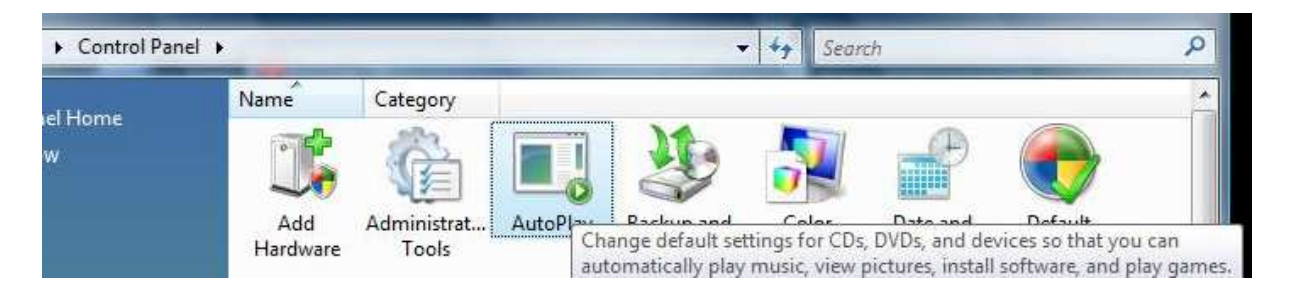

Majd a Programok és játékok (software and games) melletti legördülő menüben bekapcsoljuk a telepít és futtat (Install or run program) lehetőséget:

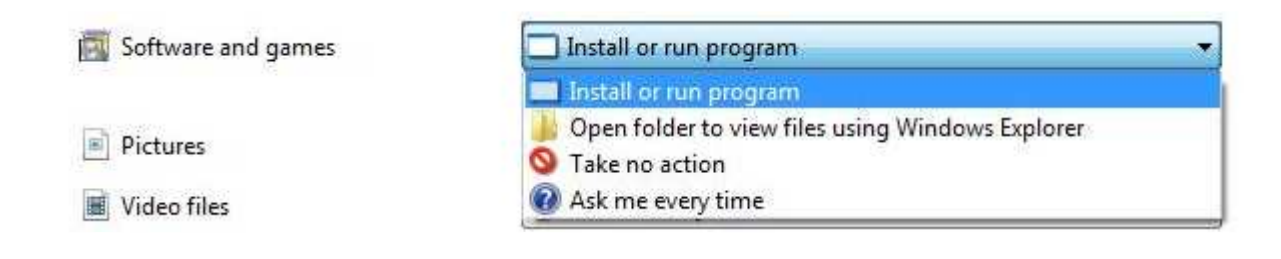

## **Winamp segédlet**

*Avagy hogyan kapcsoljuk ki az audio cd automatikus lejátszását, hogy felismerje a modemet a rendszer.* 

#### **1. lépés: Nyisd meg a winampot! Ez pl. az 5.3-as verzió.**

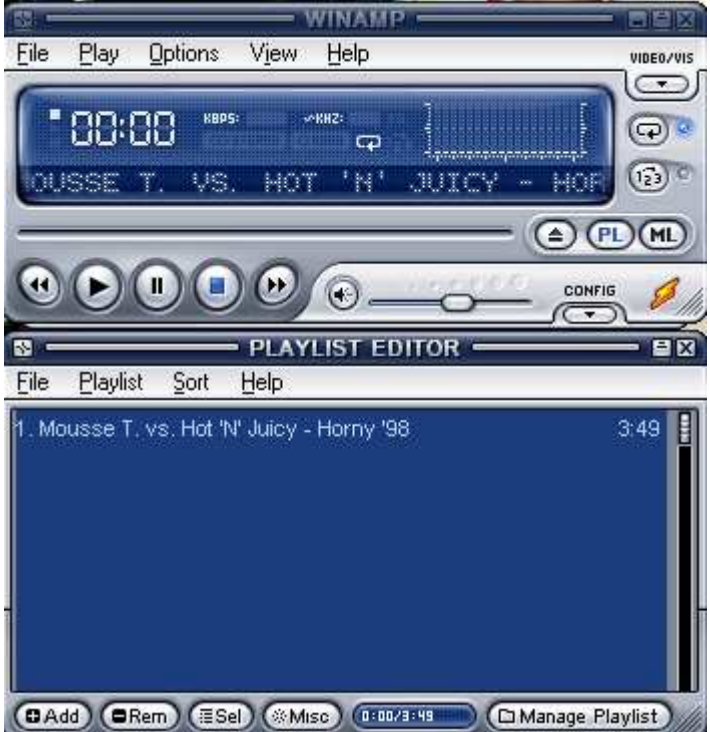

#### **2. lépés:**

**Nyisd le az Options menüpontot, és menj rá a beállítások vagy angol verziónál a Preferences menüpontra. Ezt egyébként, mint a képen is látszik a Ctrl+P billentyő kombinációval is elıhozhatod.** 

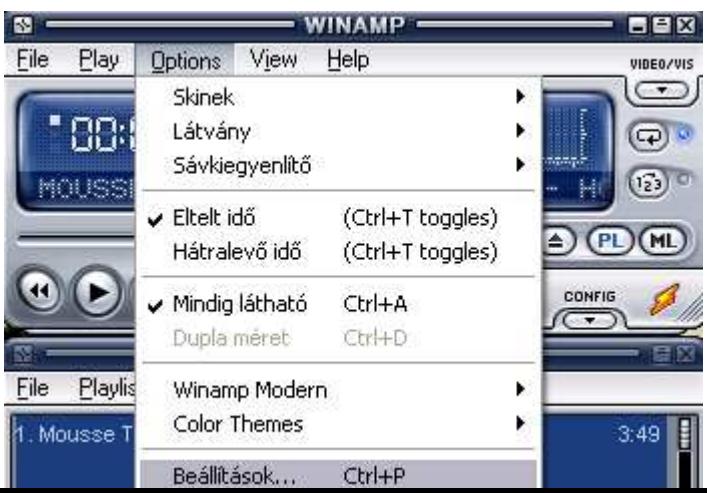

#### **3. lépés**

**Majd miután ráklikkeltél a Beállításokra, akkor ezt az ablakot fogod látni, ahol a Fájltípusok (File Types) menü alatt ami a bal oldalon található az ablakban, látni fogsz egy olyan beállítási lehetıséget, hogy Explorer beállítások (Explorer Setings). Ez alatt fogod látni azt a lehetıséget, hogy Zenei CD-k társítása a Winamphoz (Launch Winamp for audio CDs). Ha az elıtte látható négyzetben van pipa, akkor a Winamp megpróbálja lejátszani a modemet mint CD-t, és nem indulhat el a telepítés. Tehát NE LEGYEN EZ A LEHETİSÉG KIPIPÁLVA! Majd nyomd meg a Bezárás (Close) gombot. Indítsd újra a gépet, és mehet a modem telepítése!:)** 

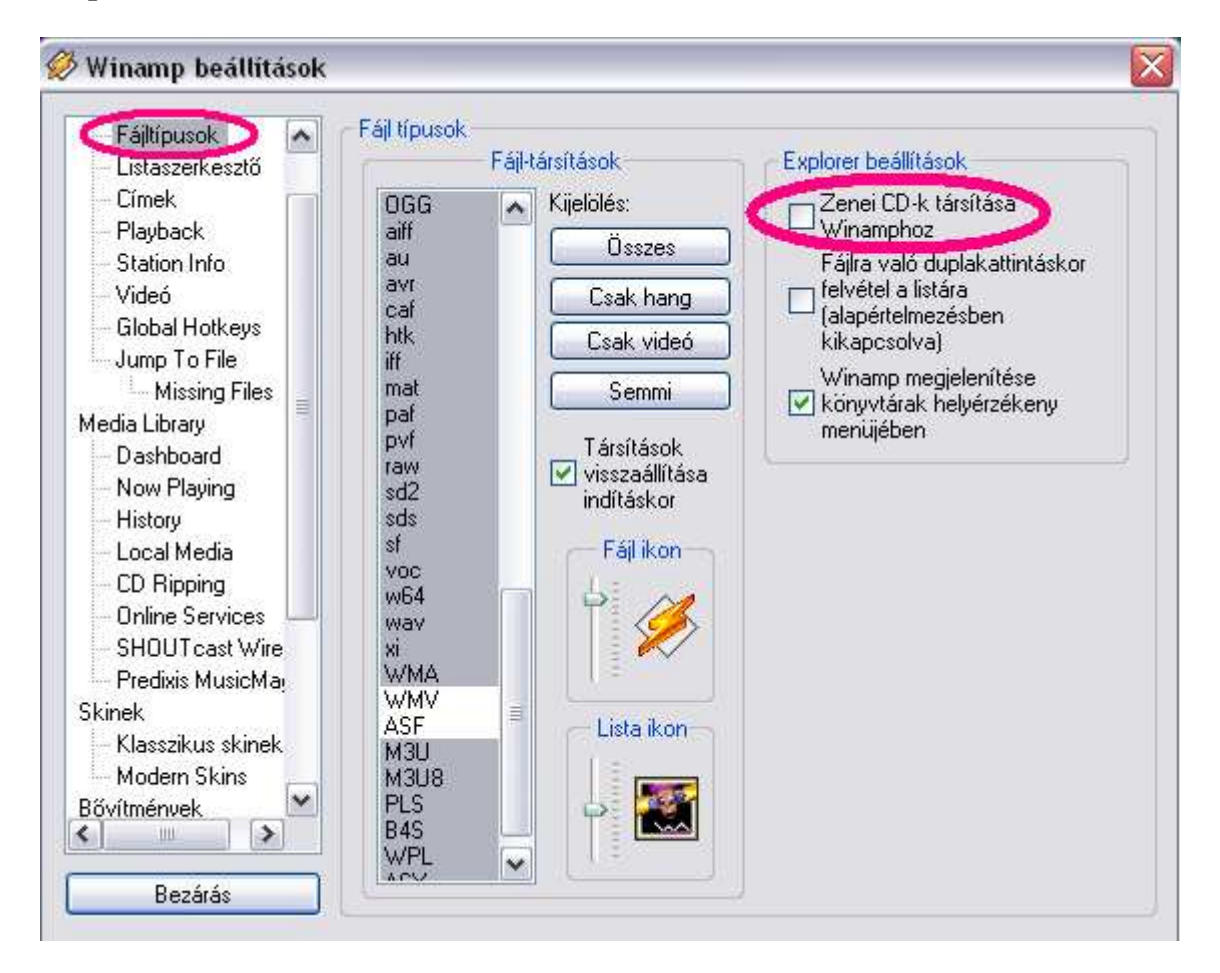